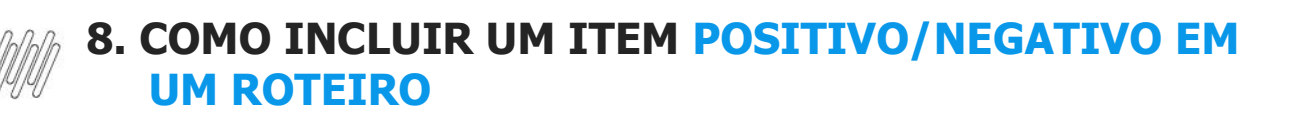

### **01. VISÃO GERAL**

É possível incluir diversos tipos de item em um Roteiro.

Neste Artigo, vamos explicar como incluir um item **Positivo/Negativo.**

Para conferir o passo a passo para gerar um Roteiro, acesse a nossa **Central de Conteúdos** e confira o tutorial da etapa **Geração de roteiro.**

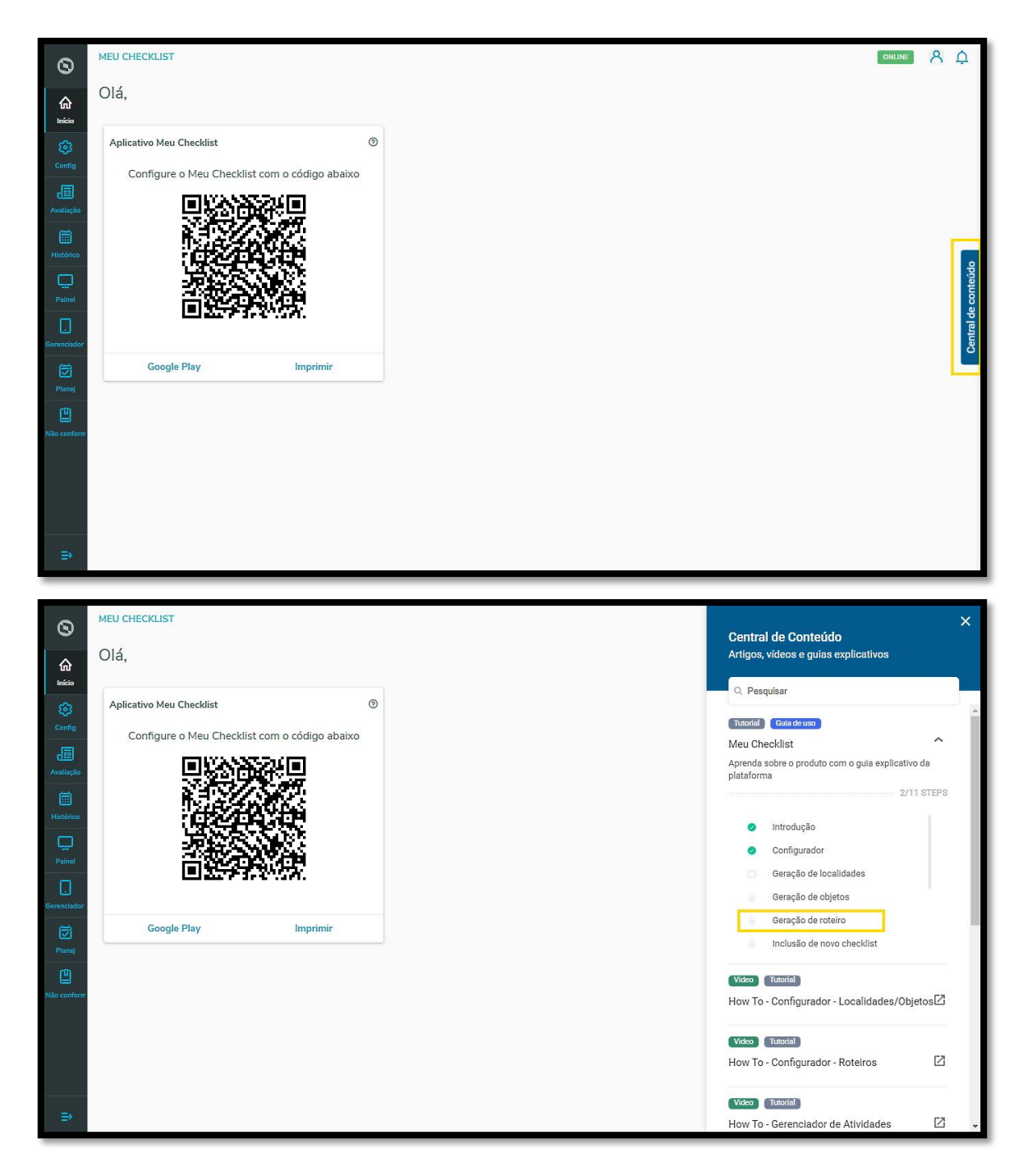

#### Para gerar um item **Positivo/Negativo:**

**°** Clique em **+ Incluir item.**

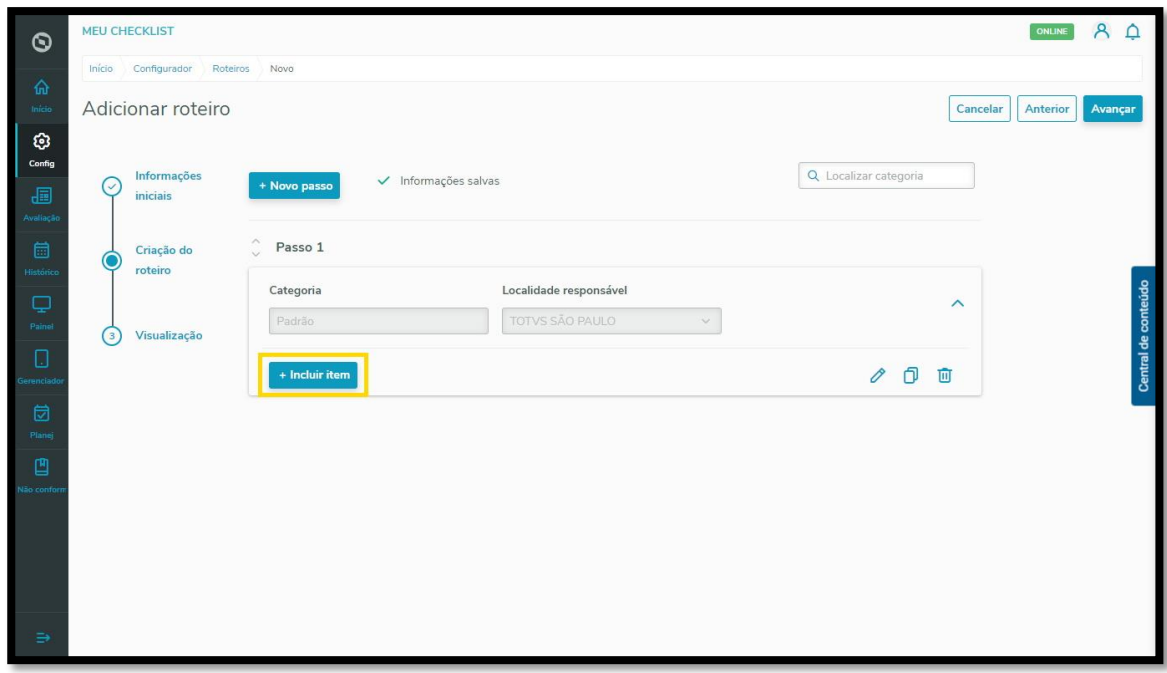

**°** Selecione a opção **Positivo/Negativo.**

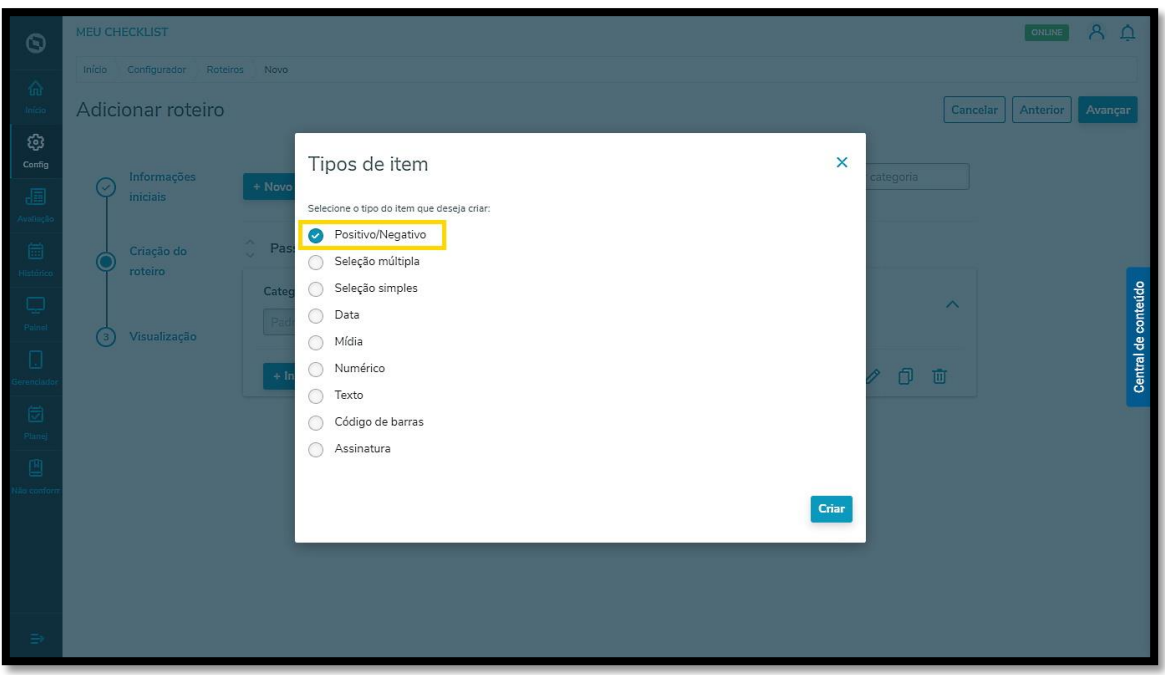

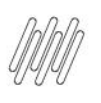

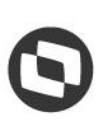

**°** Clique em **Criar.**

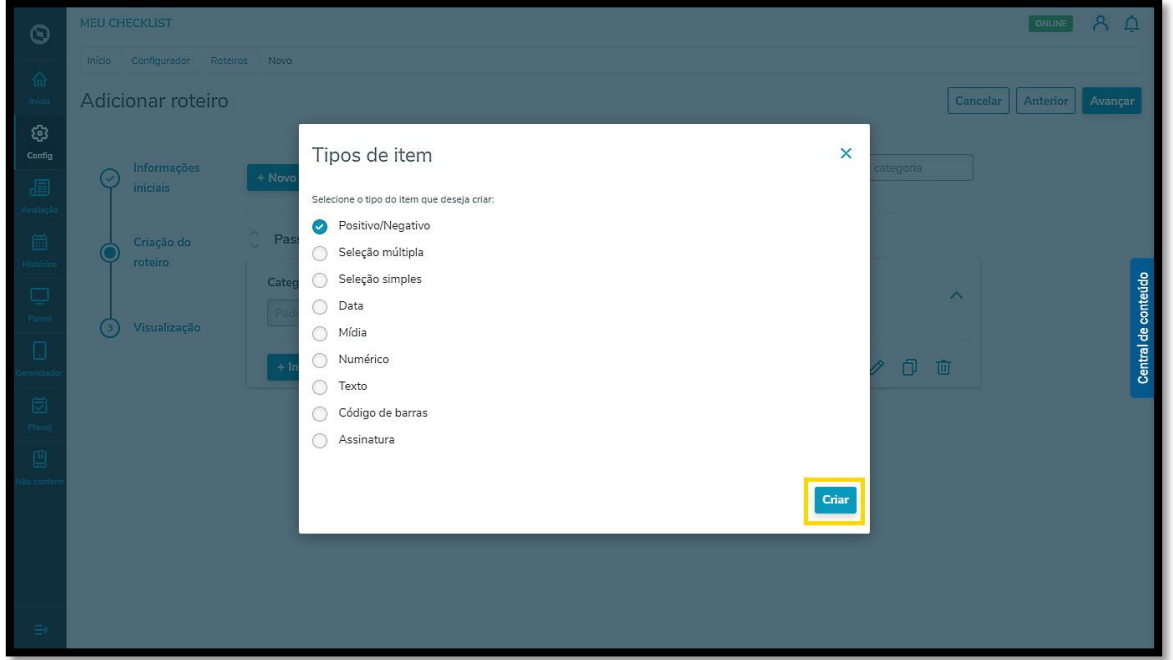

**°** O primeiro passo é incluir uma **pergunta.**

Alguns exemplos são:

- a. O veículo estava em bom estado?
- b. A vistoria foi realizada?
- c. A limpeza foi feita de forma adequada?

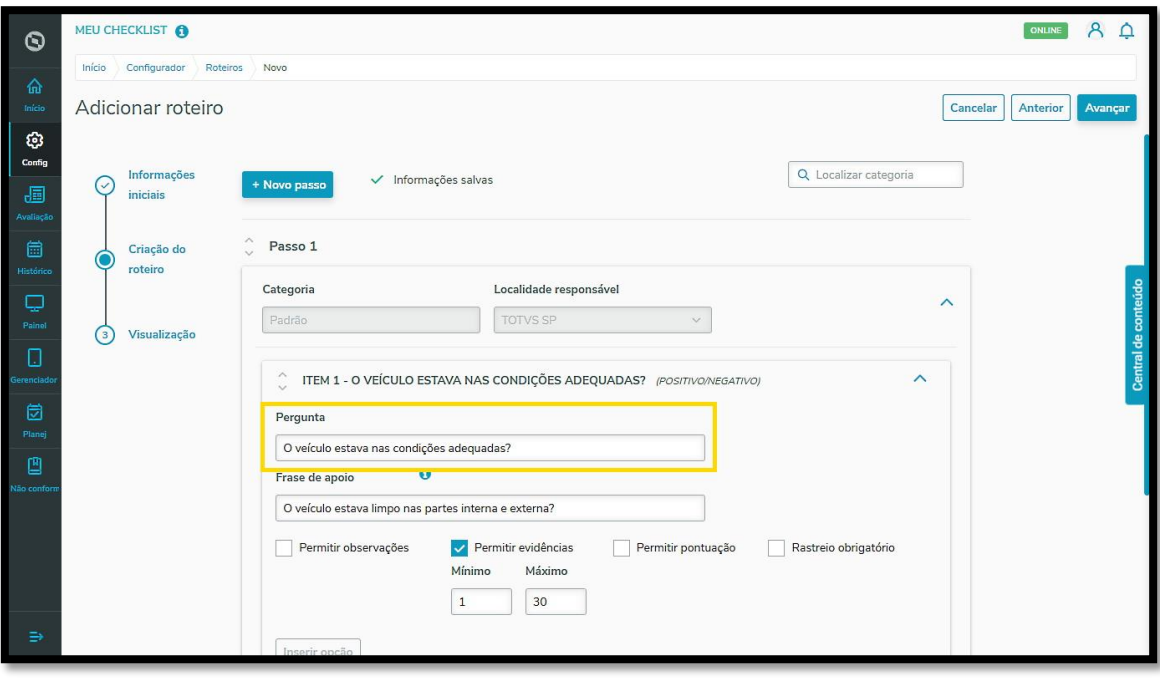

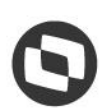

**°** Também é possível incluir uma **Frase de apoio** para garantir que sua pergunta será compreendida pelo Executor da tarefa.

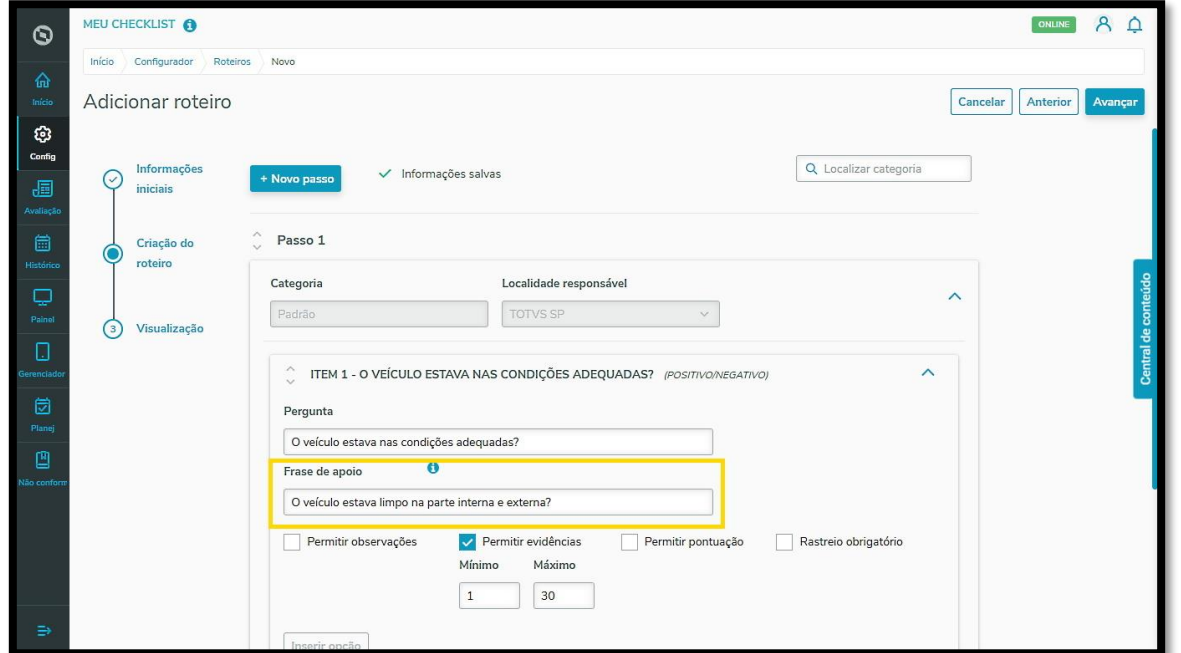

- **°** É possível ainda habilitar algumas opções para o seu item:
	- a. **Permitir observações:** anotações sobre o item.
	- b. **Permitir evidências:** inclusão de fotos e/ou documentos, com a seleção de mínimo e máximo de evidências a serem enviadas.
	- c. **Permitir pontuação:** inclusão de pontuação total do item e classificação de acordo com a realização.
	- d. **Rastreio obrigatório:** acompanhamento de acordo com a realização do item.

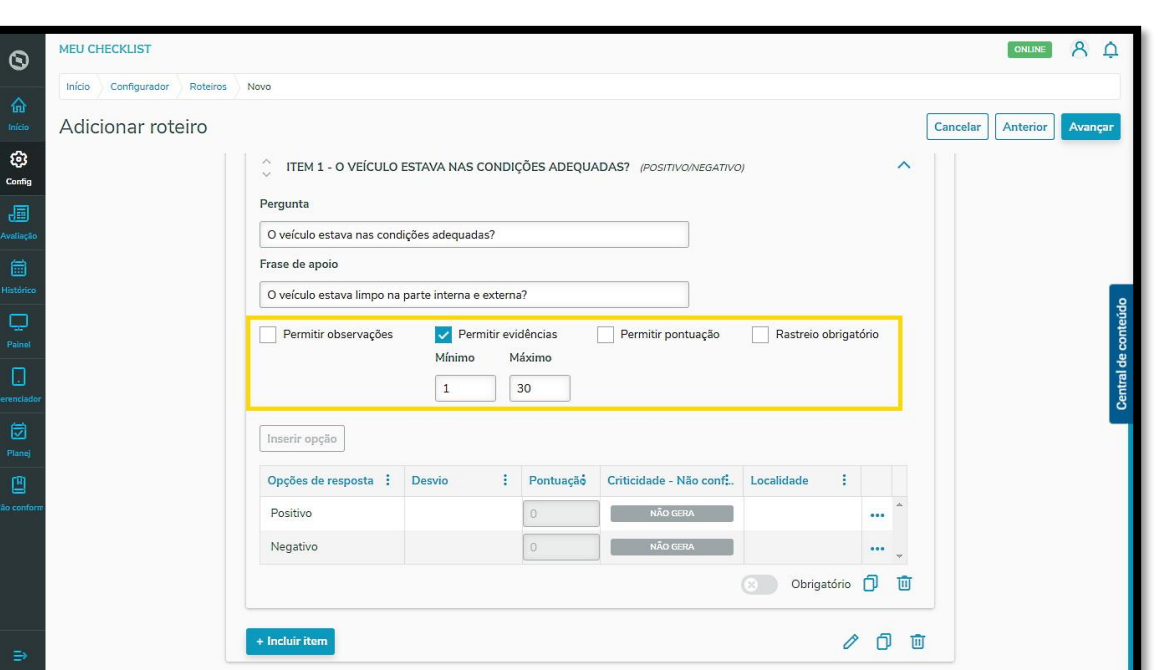

**°** Em cada opção de resposta é possível customizar o nome, selecionar um desvio (direcionar o Executor para o próximo item do Checklist ou para a página de finalização), adicionar o nível de criticidade que uma não conformidade do item geraria e selecionar uma Localidade.

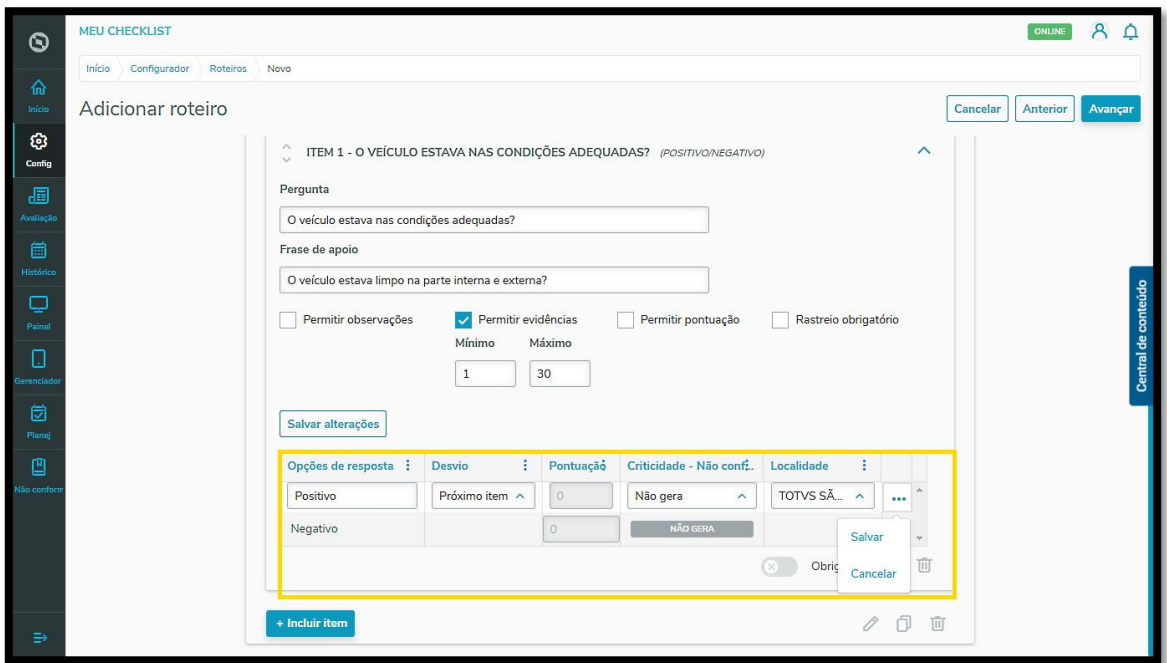

- **°** Pronto!
- **°** As informações foram salvas automaticamente pelo Sistema.

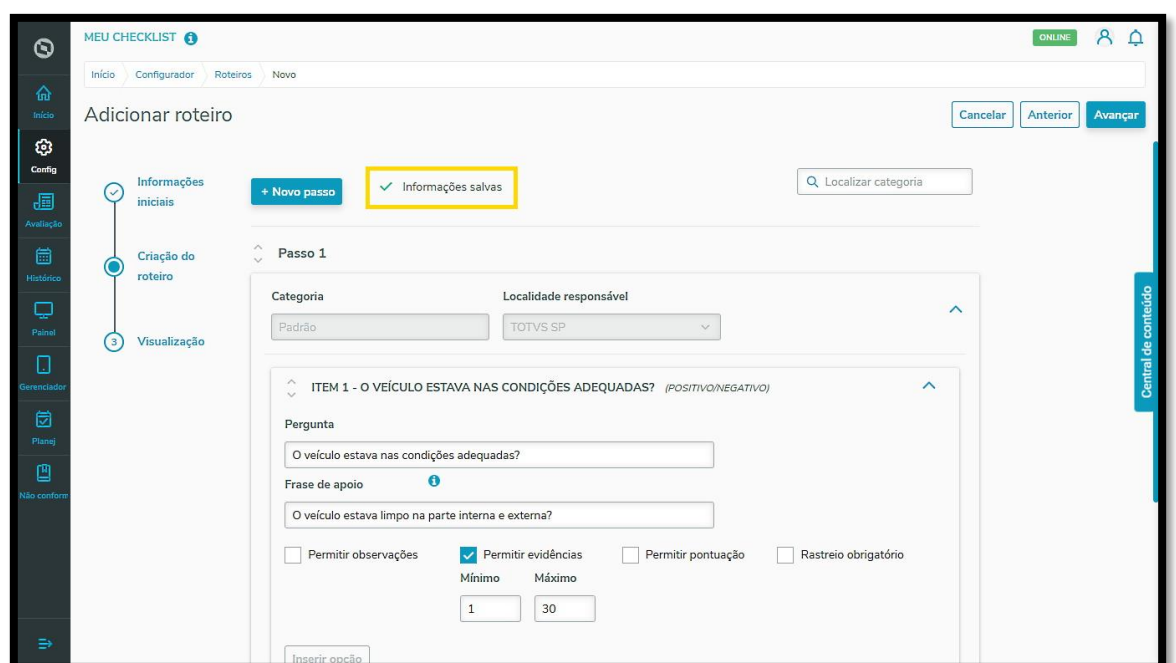

Para inserir uma nova opção, basta repetir esse processo.

Se o item for **obrigatório,** você pode habilitar essa função ativando o botão de mesmo nome.

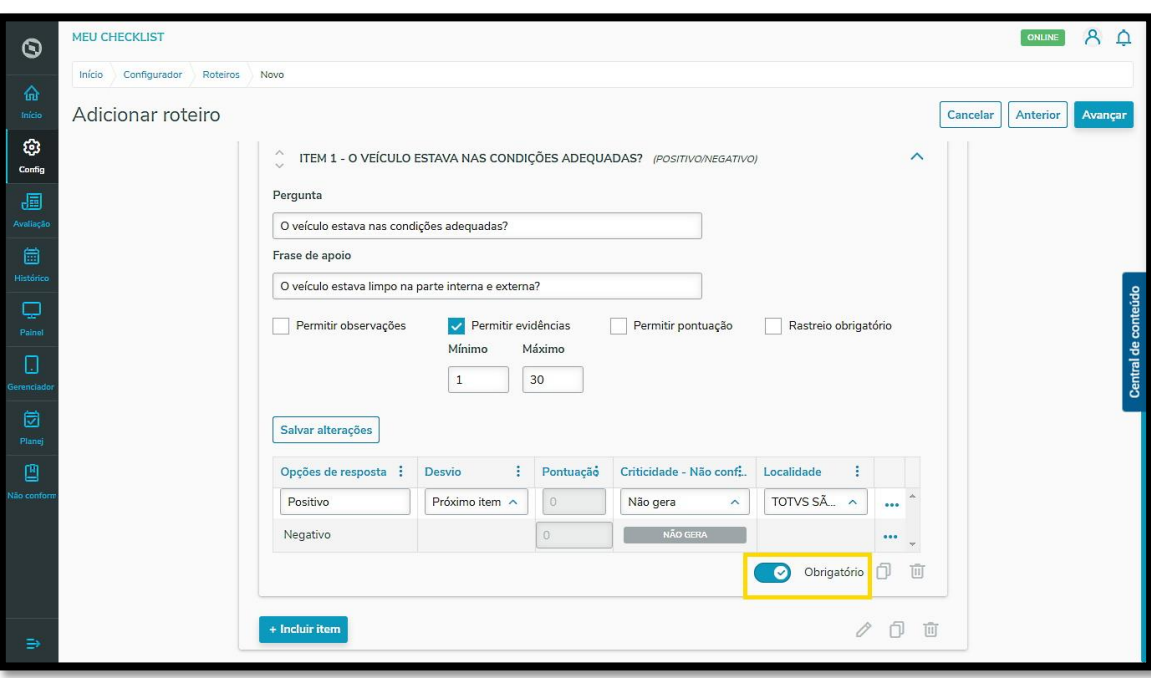